Paso 1: escriba www.google.com en su navegador web.

Paso 2: en la esquina superior derecha de la pantalla, haz clic en el botón azul "Iniciar sesión". Tenga en cuenta que si ve un círculo coloreado con una inicial en lugar del botón azul "Iniciar sesión", significa que otra cuenta ya ha iniciado sesión. En este caso, haga clic en el círculo y seleccione "Usar otra cuenta".

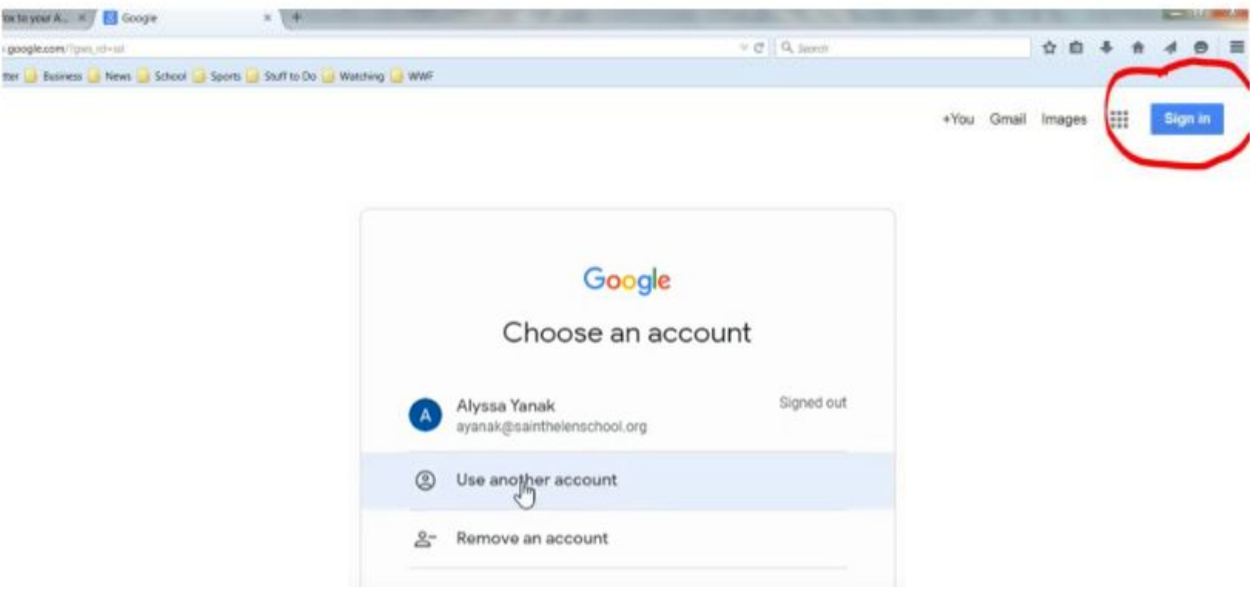

Paso 3: Ingrese el correo electrónico y la contraseña que la escuela le ha asignado a su estudiante. Tenga en cuenta que debe incluir @ sainthelenschool.org al escribir la dirección de correo electrónico. Haga clic en el botón azul "Siguiente" después de escribir el correo electrónico y luego en el botón azul "Siguiente" después de escribir la contraseña.

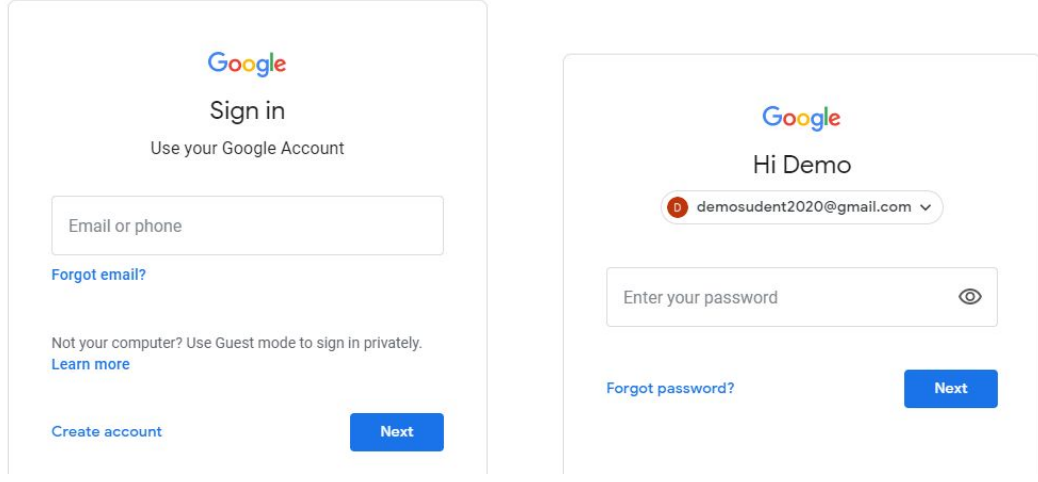

Paso 4: Verá que su estudiante ha iniciado sesión correctamente cuando su imagen inicial o de perfil aparece

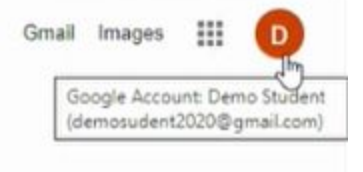

en el círculo en la parte superior derecha de la pantalla.Step

Paso 5: Lo más común es que su hijo vaya a "Google Apps" una vez que inicie sesión en la cuenta de Google. El botón "Google Apps" está a la izquierda del círculo de perfil. Cuando haga clic en Google Apps, aparecerá un menú desplegable y el alumno puede seguir las instrucciones del profesor sobre qué aplicación abrir.

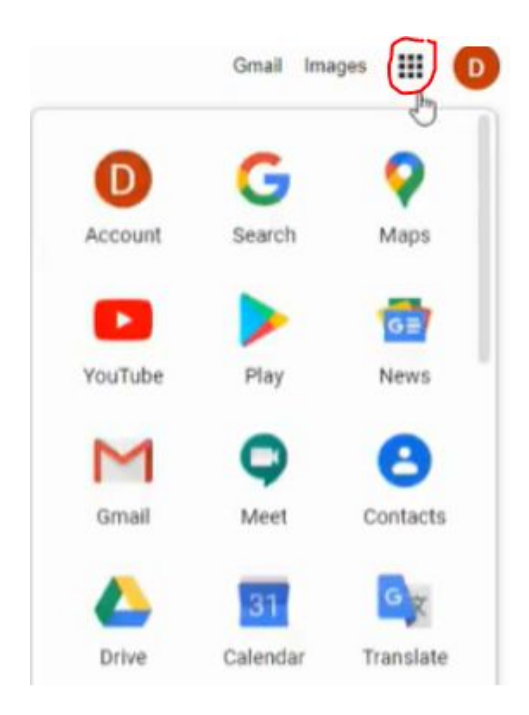

Si necesita cambiar entre diferentes cuentas de Google, simplemente haga clic en el círculo de perfil en la esquina superior derecha de la pantalla y aparecerán las cuentas que haya utilizado en ese computador. Para abrir una cuenta diferente, seleccione esa cuenta de la lista. O, si necesita agregar una nueva cuenta, elija la opción "Usar otra cuenta".